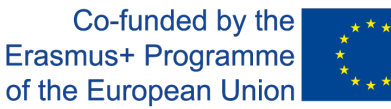

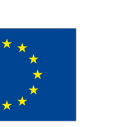

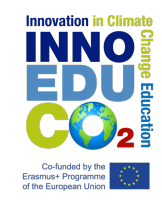

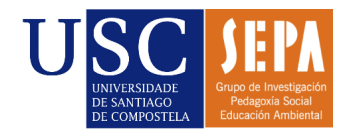

Tutorial para el registro en la web del Congreso Virtual.

**1.** Accedemos a congresovirtual.climantica.org/blogs-climantica-login. Hacemos click en 'Registrarse'.

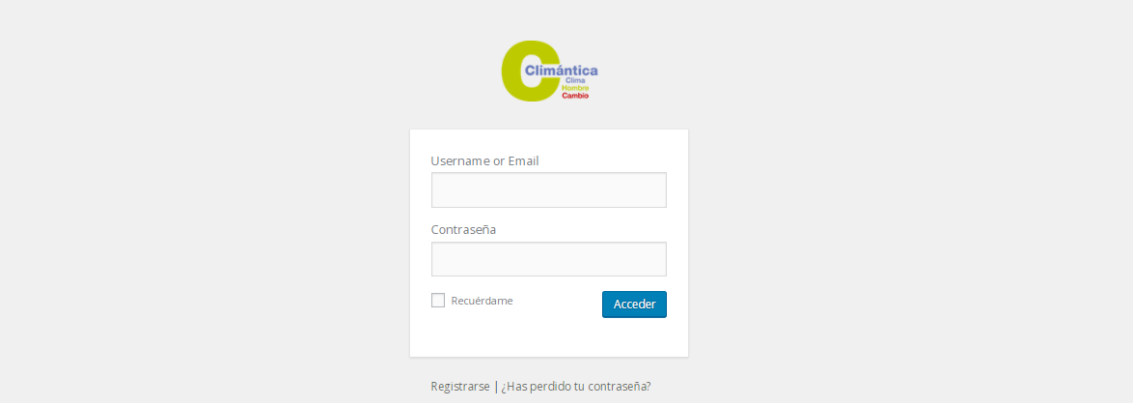

**2.** Añadimos un nombre de usuario y un correo electrónico asociado. Hacemos click en 'Siguiente'.

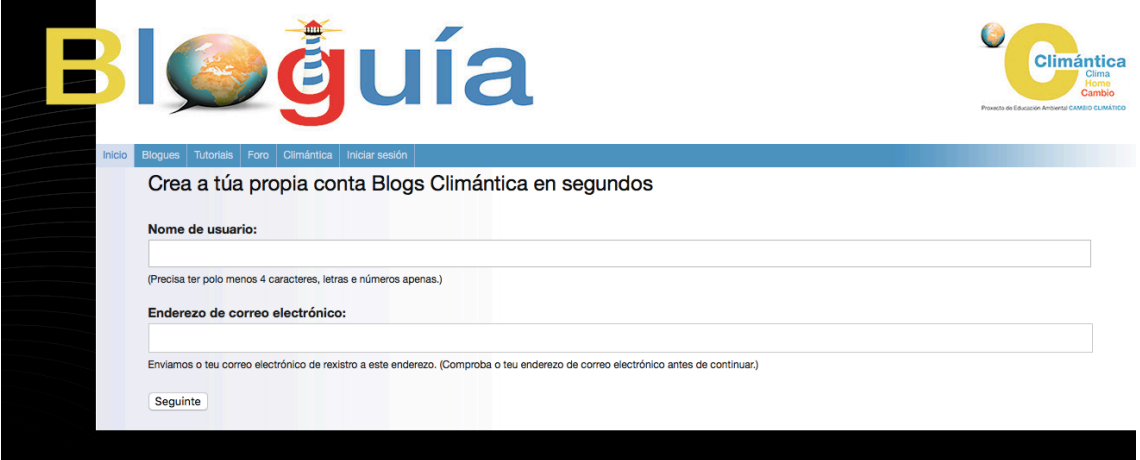

**3.** En la pantalla aparecerá de nuevo el nombre de usuario elegido y la **contraseña**. Esta deberá **guardarse** puesto que es única y **no será posible cambiarla o recuperarla en caso de pérdida.**

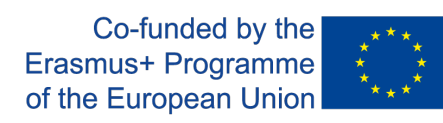

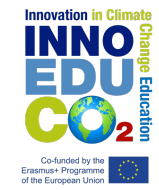

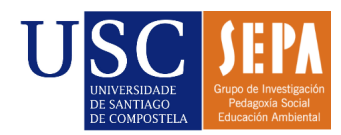

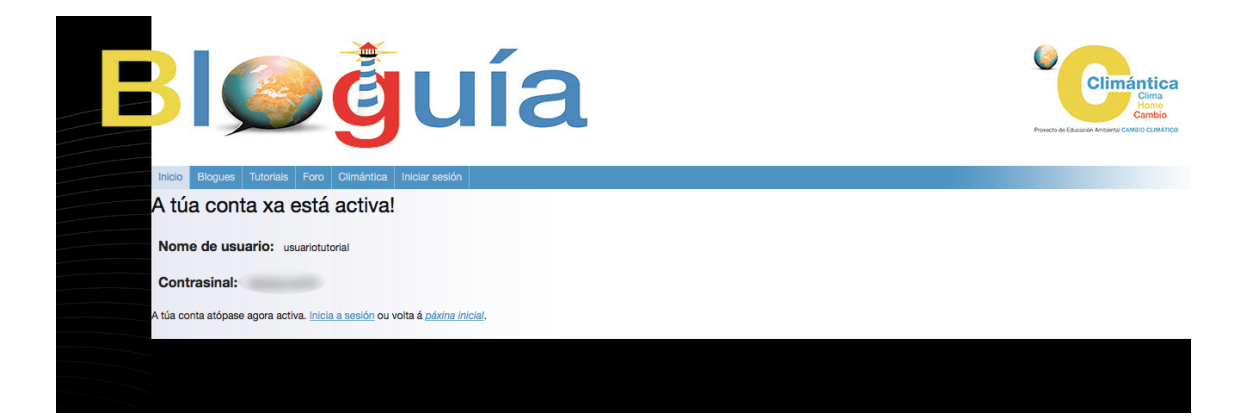

**4.** Accedemos al siguiente enlace para iniciar sesión: congresovirtual.climantica.org/blogs-climantica-login

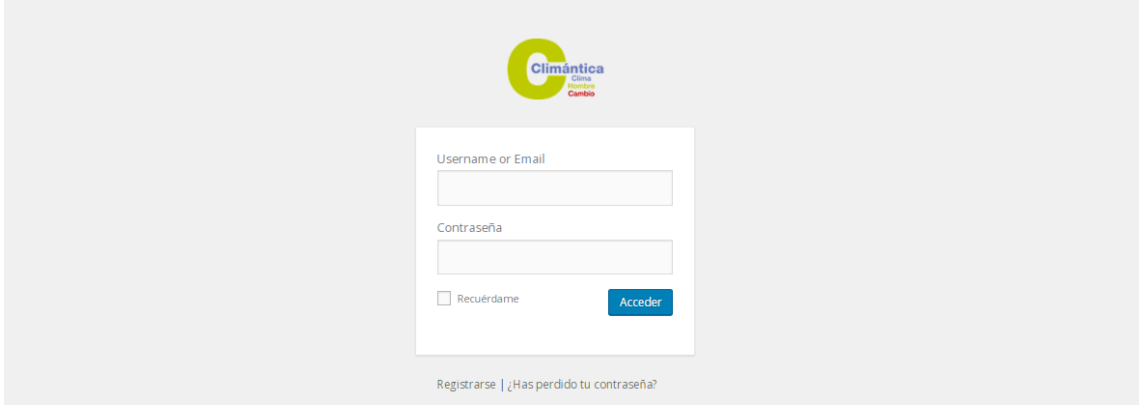

*This project has been funded with support from the European Commission. This publication reflects the views only of the author, and the Commission nor the SEPIE cannot be held responsible for any use which may be made of the information contained therein.*